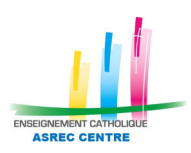

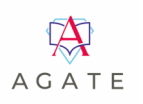

## *Procédure de remontée des éléments Ressources Humaines (anonymisés) vers ISI GESTION (application du portail ISIDOOR)*

## **1. Générer le fichier pour ISI GESTION depuis le module AGATE PAIE :**

Menu Divers

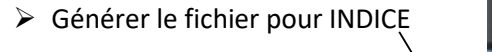

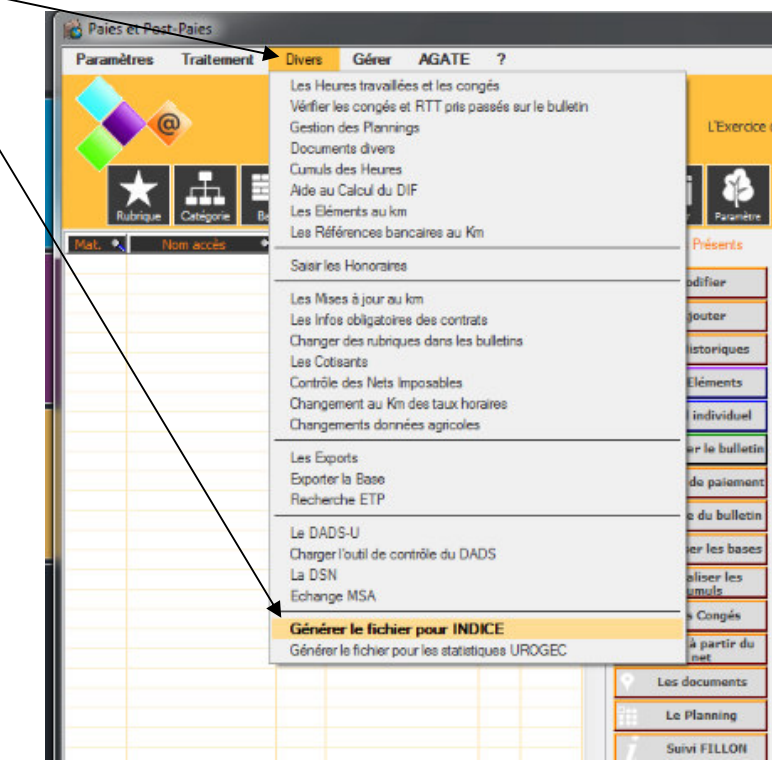

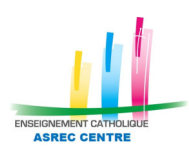

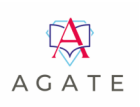

## **2. La fenêtre intitulée « Transfert vers EC-OL s'ouvre :**

- **1.** Choisir l'exercice **comptable** souhaité (exemple : 01/09/2022 au 31/08/2023)
- **2.** Cliquer sur  $k$  afficher », laissez la case cochée pour « anonyme »
- **3.** Sélectionner les salariés : tout le personnel de la période indiquée s'affiche

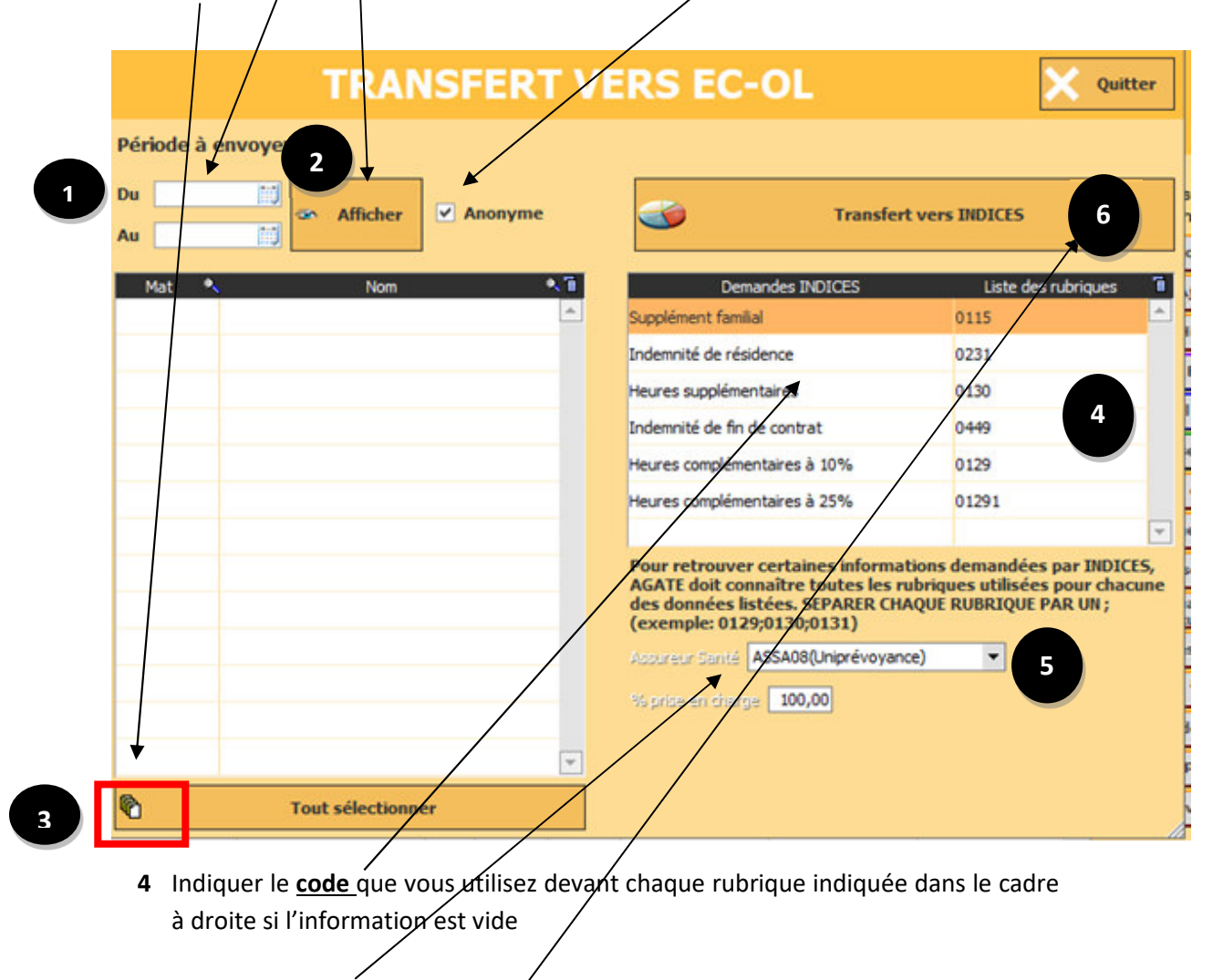

- **5** Indiquer **l'assureur santé** à l'aide du menu déroulant ainsi que **le pourcentage** de prise en charge de l'employeur
- **6** Cliquer sur « Transfert vers INDICES »

## **Le transfert peut prendre quelques minutes Le logiciel affichera un message pour vous informer que le transfert est terminé Pour toute question, merci de nous adresser un courriel à :e.aitouaret@asrec-cvl.org**